Once **logged-in**, you will be directed to your Dashboard. The Dashboard contains all the FOI requests of the account owner.

# **MODE OF REQUEST**

Go to **www.foi.gov.ph** using your web browser.

- Click the **Sign-up** button and provide all the required fields including a valid ID to create
	- an account.

Click the **Make a Request** button and select **Clark International Airport Corporation** (CIAC).

The agency will **evaluate** your request and

 $\begin{array}{ccccccccccccccccc} \bullet & \bullet & \bullet & \bullet & \bullet & \bullet & \bullet \end{array}$ 

RECEIVING OFFICE PUBLIC AFFAIRS DIVISION OFFICE, CIAC CORPORATE OFFICE BLDG., BONIFACIO DRIVE, CLARK FREEPORT ZONE

will notify you within 15 working days.

## **Be Informed, Be Engaged, Know Your Government Better**

# **FREEDOM OF INFORMATION** PROGRAM

#### **SIGN-UP**

#### **RELEASE**

#### **LOG-IN**

#### **MAKE A REQUEST**

### **EVALUATION**

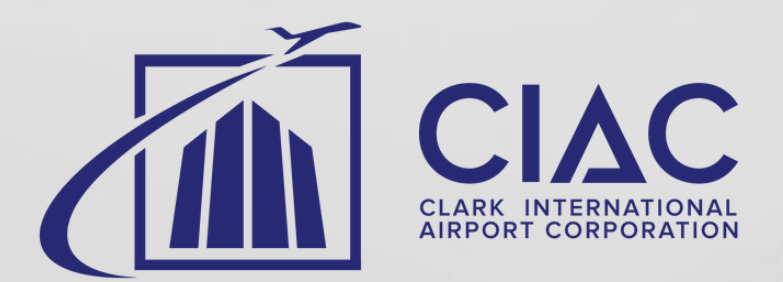

**1**

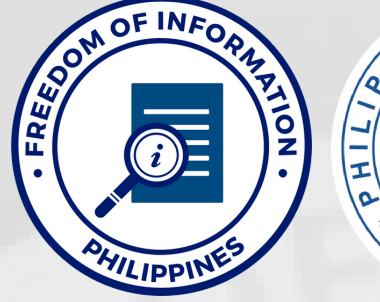

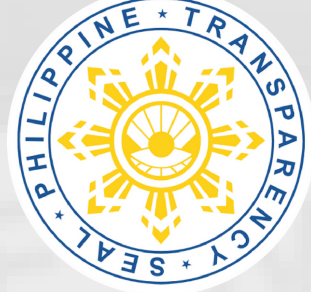

• If the request is granted, the agency will prepare the information for **release**. It will be sent to you depending on the receipt of preference.

**2**

**5**

**7**

**3**

**4**

**6**

#### AGENCY **CLARK INTERNATIONAL AIRPORT CORPORATION** RECEIVING OFFICER **EUGENE RAYMUND OREJAS** DESIGNATION **MEDIA RELATIONS ASSISTANT**

## CONTACT DETAILS **+63 45 599-2888 LOC 133 / 119**

foireceiving.ciac@gmail.com

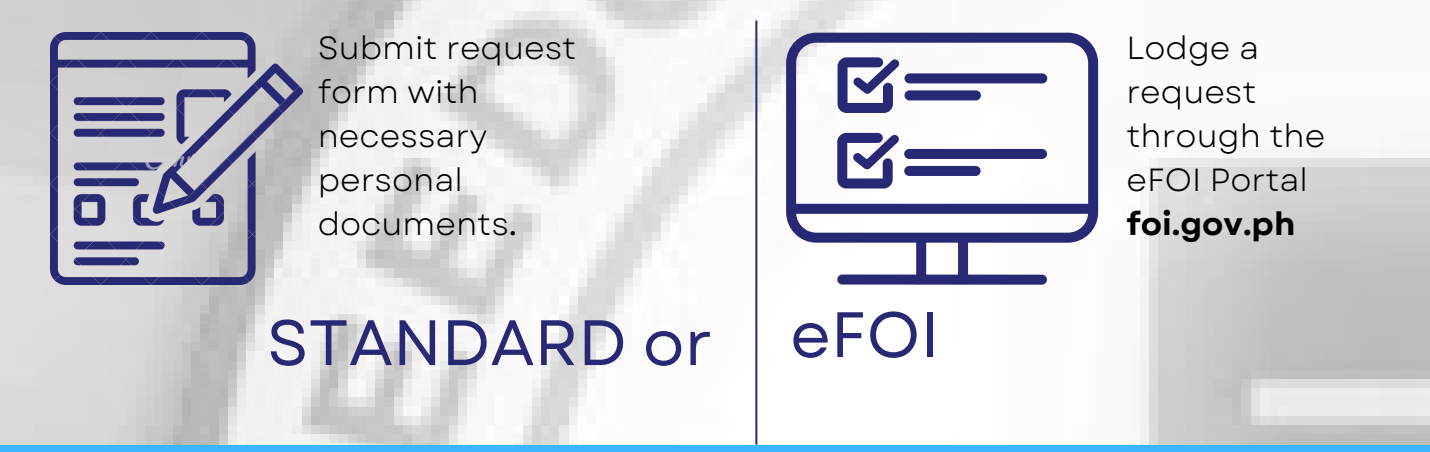

### **ACCESS THE eFOI PORTAL**

## **SEND REQUEST**

Accomplish all the required fields at the Make a Request Page then click **Send My Request**.

**FOI APPEALS:** If you are not satisfied with the response on your FOI request, you may file an appeal within fifteen (15) days. For denied FOI request, the requesting party shall manually file his or her appeal with the FRO of the concerned office or may email it (please refer to the contact details of CIAC FRO above).

For more information, please access the CIAC FOI Manula under the Transparency Seal tab at **www.ciac.gov.ph**